## **Online ordering for several travellers**

It is possible for secretaries to book trips online at CWT for up to four travellers at once.

## **The following restrictions/requirements apply:**

- Up to four people can be booked together
- The travellers must belong to the same organisational unit
- The travellers must have an AU credit card that is registered on their travel profile\*
- The travellers must have their date and year of birth registered on their travel profile\*

\*Registered by a systems administrator in "Travel Expense Accounts" under AU Accounts when setting up the travel profile, or later when issuing a credit card.

If these requirements are not met, it is only possible to book trips for several travellers by contacting CWT directly (tel. + 45 33 63 77 77 or [staten.dk@contactcwt.com\)](mailto:staten.dk@contactcwt.com).

**Important information regarding orders for several travellers:** So far, only flights can be booked for several travellers at the same time.

Below is a list of the steps to order a flight for two travellers who are to travel together:

- **1.** Start your order like any ordinary online order on the front page of the myCWT portal.
- **2.** Click on the Travel Arranger Dashboard and start your online order.

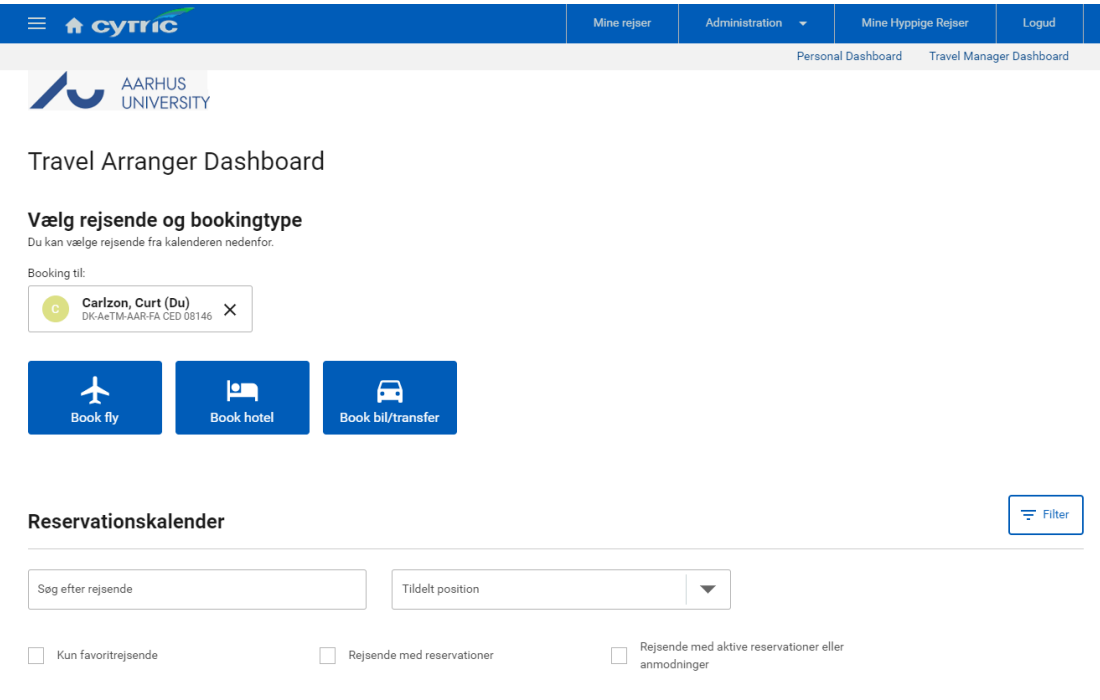

**3**. Search for the specific travellers and select them, then click on the 'Book fly' (book flight) icon.

Note that you yourself will be registered as a traveller until you actively remove your name by clicking on the black cross.

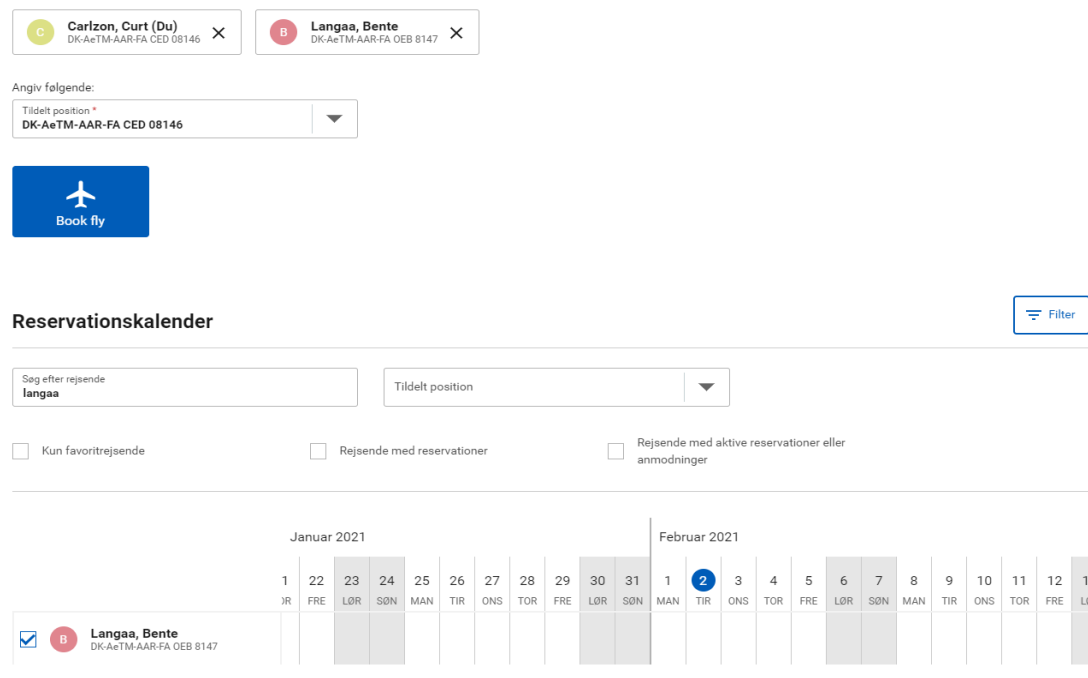

**4.** Clicking on the 'Book fly' (book flight) icon will send you to the page to order the flight:

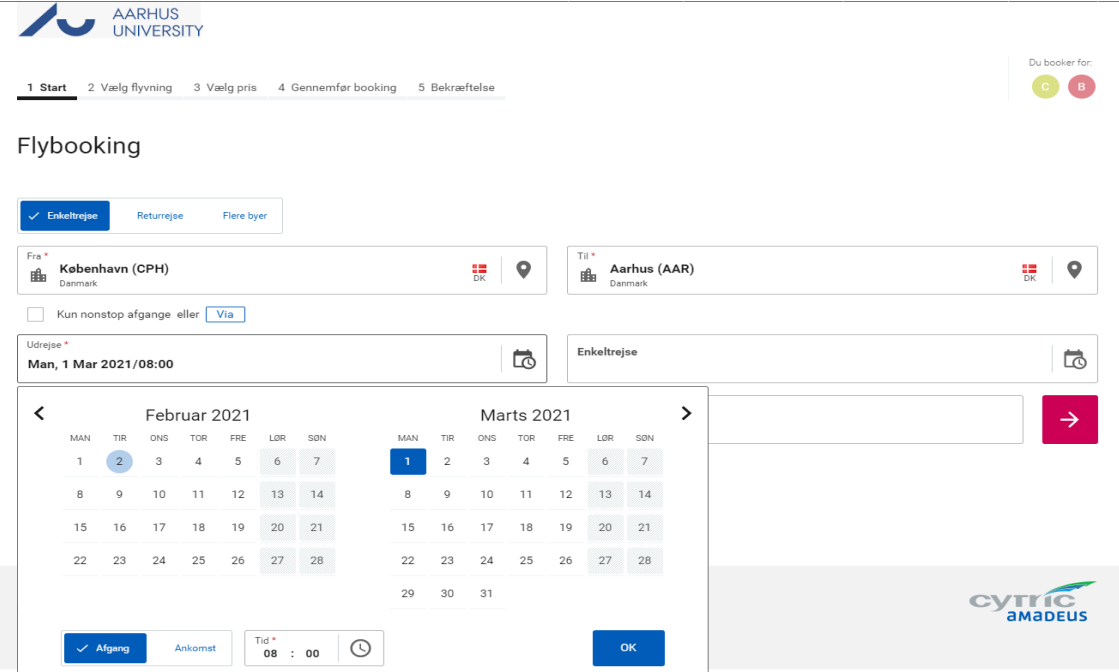

**5.** Select the desired departure:

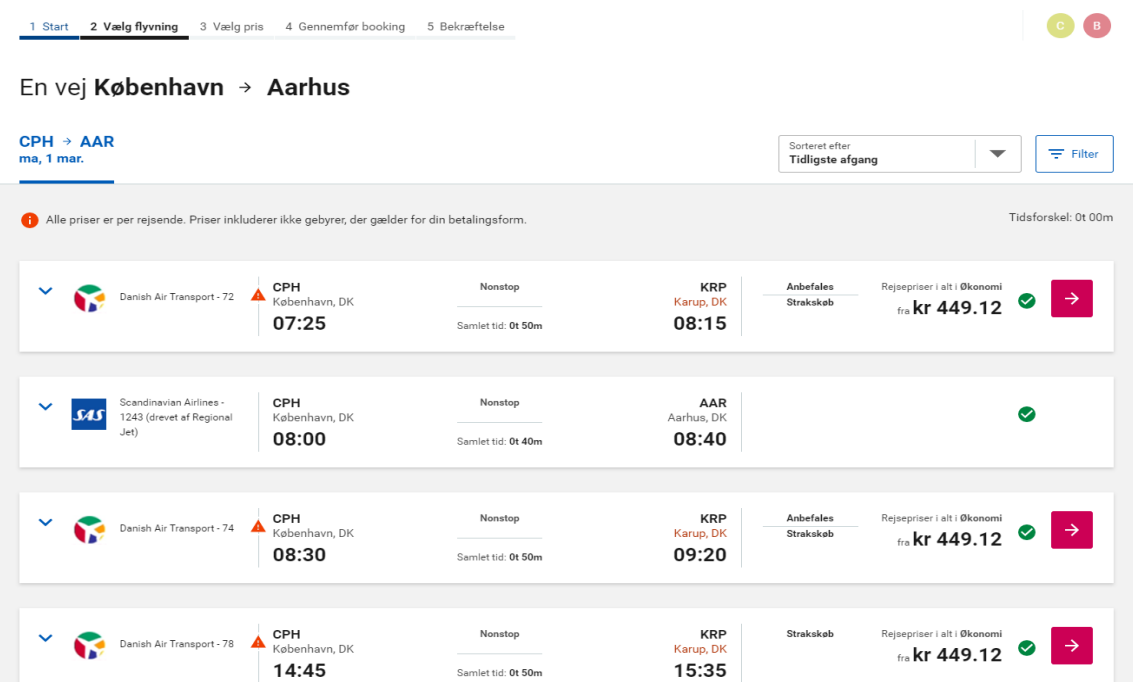

**6.** Then select the desired price:

1 Start 2 Vælg flyvning 3 Vælg pris 4 Gennemfør booking 5 Bekræftelse CB En vej København → Aarhus

\_\_\_\_\_\_\_\_\_\_\_\_\_\_\_\_\_\_\_\_\_\_\_\_\_\_\_\_\_\_\_\_\_\_\_\_\_\_\_\_\_\_\_\_\_\_\_\_\_\_\_\_\_\_\_\_\_\_\_\_\_\_\_\_\_\_\_\_\_\_\_\_\_\_\_\_\_\_\_\_\_

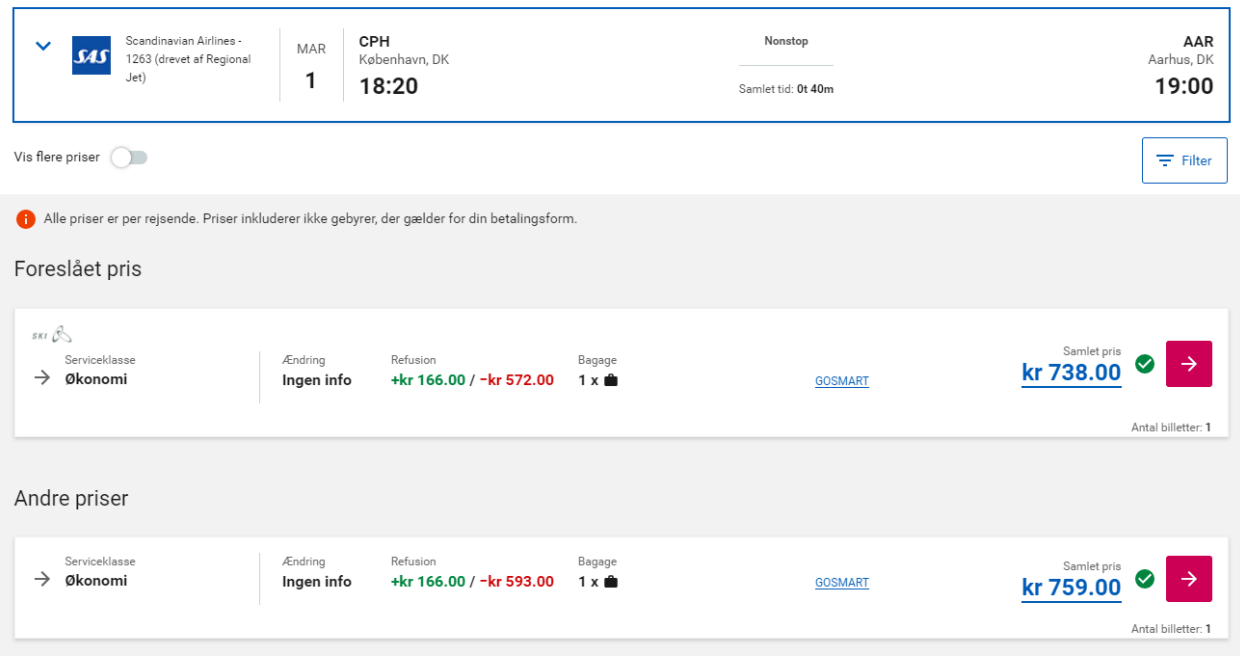

**7.** You can now re-select the selected price or choose an alternative price:

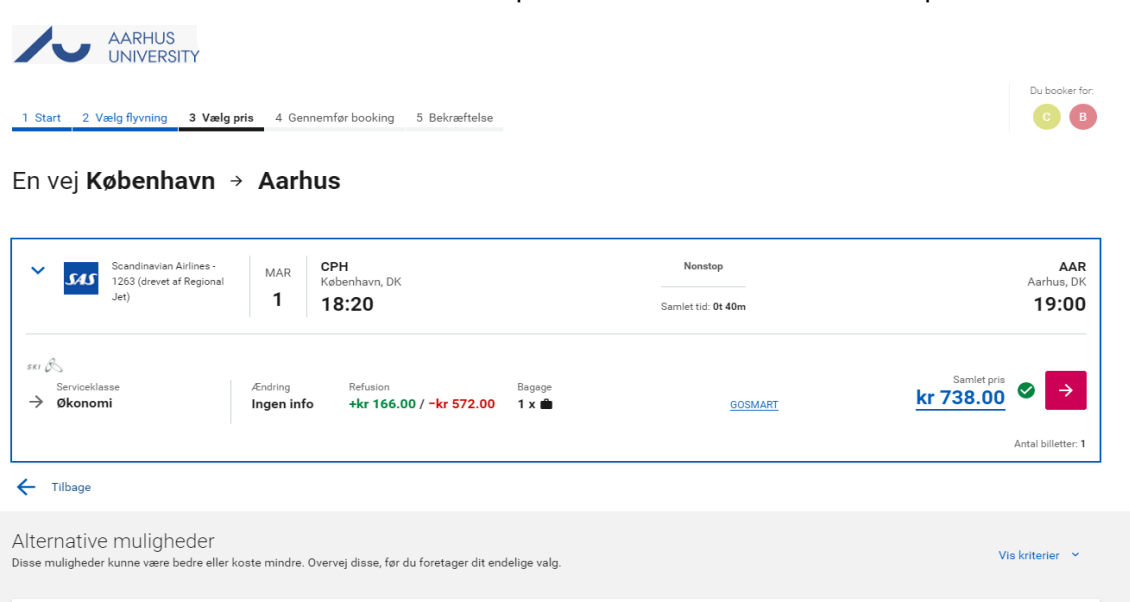

**8.** Note the important information which will now be displayed before you complete your order:

Nonstop

Samlet tid: 0t 50m

KRP<br>Karup, DK  $17:20$ 

Samlet pris

## **IMPORTANT NOTE!**  $\bullet$

If you continue by clicking "Complete this Booking" or "and add Hotel/Car" then your flights will be charged and ticketed immediately.

And please do not refresh this page or use your browser back button in the booking flow, as this might result in double-bookings

CWT onlinefee pr. rejse DKK 14 ekskl. moms

**9.** Information from the travel profiles will now be displayed for each of the travellers selected (click on each name):

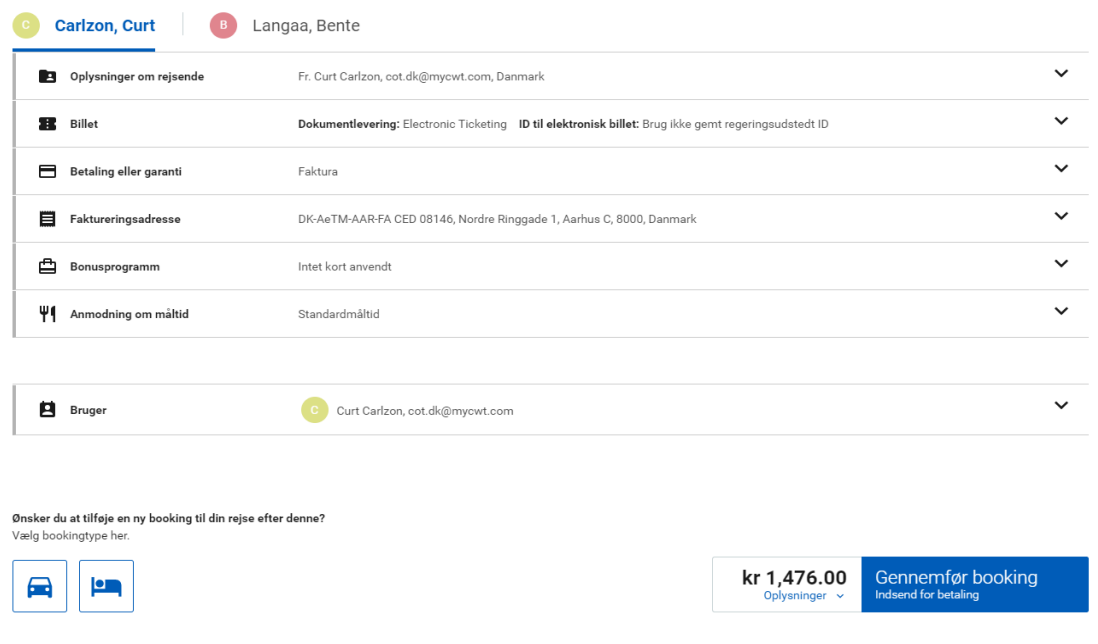

If you do not want to book a hotel and car, you can now click 'Gennemfør booking' (complete booking) to order the flight.